# Инструкция по эксплуатации RMx621/FML621

Ведомый модуль DP (соединитель PROFIBUS), начиная с версии V2.01.00

Подключение прибора RMx621/FML621 к системе PROFIBUS DP через интерфейс последовательной передачи данных RS485 с помощью выносного модуля (HMS AnyBus Communicator for PROFIBUS)

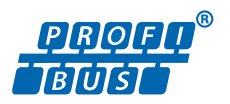

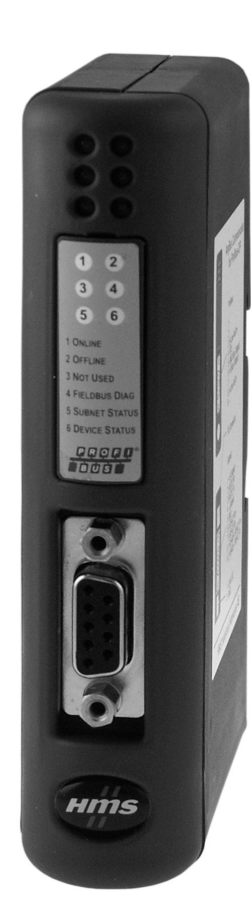

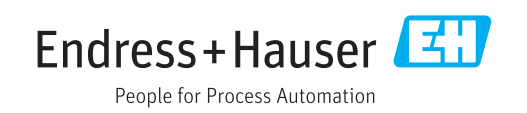

## Содержание

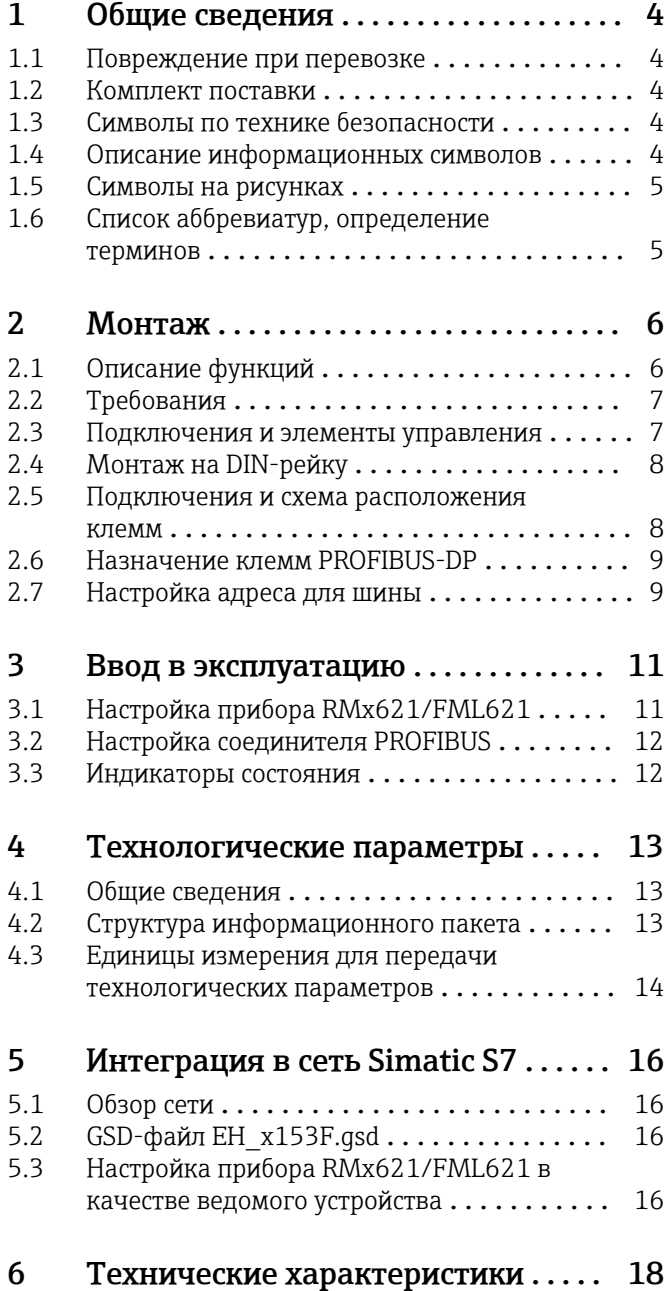

## <span id="page-3-0"></span>1 Общие сведения

### 1.1 Повреждение при перевозке

Немедленно уведомите транспортную компанию и поставщика.

### 1.2 Комплект поставки

- Настоящее руководство по эксплуатации
- Ведомый модуль DP HMS AnyBus Communicator for PROFIBUS
- Соединительный кабель интерфейса последовательной связи для прибора RMx621/ FML621
- Компакт-диск с GSD-файлом и BMP-файлами

В случае отсутствия какого-либо компонента немедленно уведомите поставщика!

## 1.3 Символы по технике безопасности

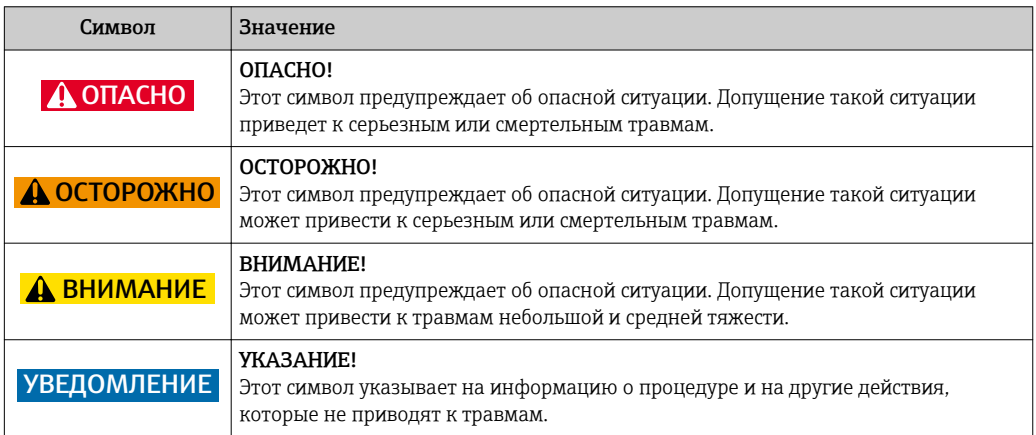

## 1.4 Описание информационных символов

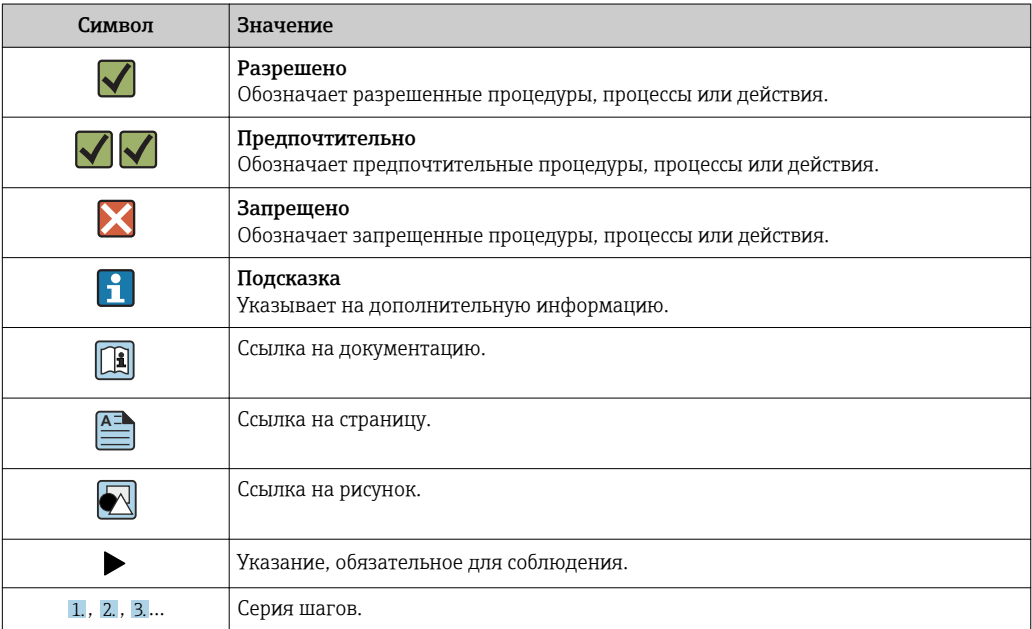

<span id="page-4-0"></span>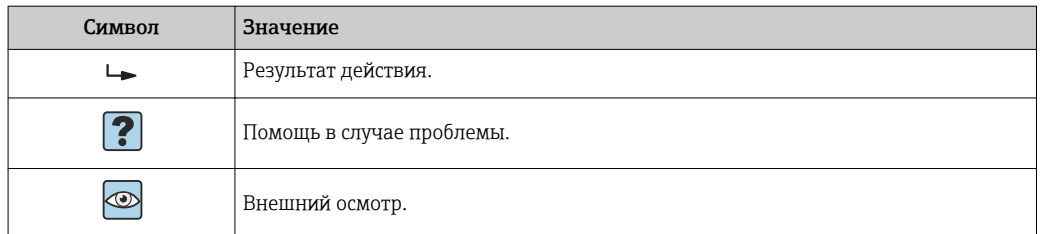

## 1.5 Символы на рисунках

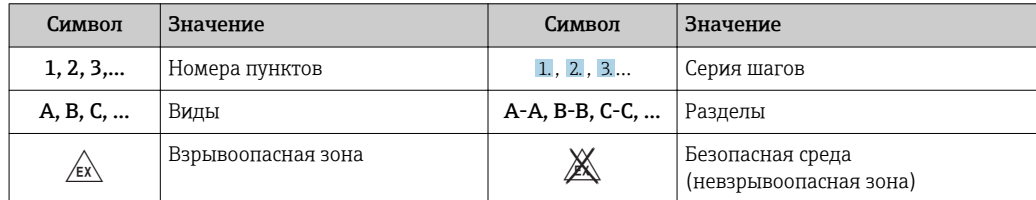

# 1.6 Список аббревиатур, определение терминов

#### Соединитель PROFIBUS

В следующем тексте термин «соединитель PROFIBUS» используется для обозначения ведомого модуля DP HMS AnyBus Communicator for PROFIBUS.

### Ведущее устройство PROFIBUS

Все узлы, такие как ПЛК и подключаемые компьютерные платы, выполняющие функции ведущего устройства PROFIBUS-DP,обозначаются термином «ведущее устройство PROFIBUS».

## <span id="page-5-0"></span>2 Монтаж

## 2.1 Описание функций

Подключение к системе Profibus-DP осуществляется с помощью выносного соединителя PROFIBUS. Модуль подключается к интерфейсу RS485 (RxTx1) прибора RMx621/FML621.

Соединитель PROFIBUS действует как ведущее устройство по отношению к прибору RMx621/FML621 и считывает технологические параметры в буферную память ежесекундно. По отношению к системе PROFIBUS DP соединитель PROFIBUS действует как ведомое устройство DP, обеспечивает циклическую передачу данных и передает буферизованные технологические параметры в шину по запросу.

Архитектура системы изображена на следующем рисунке.

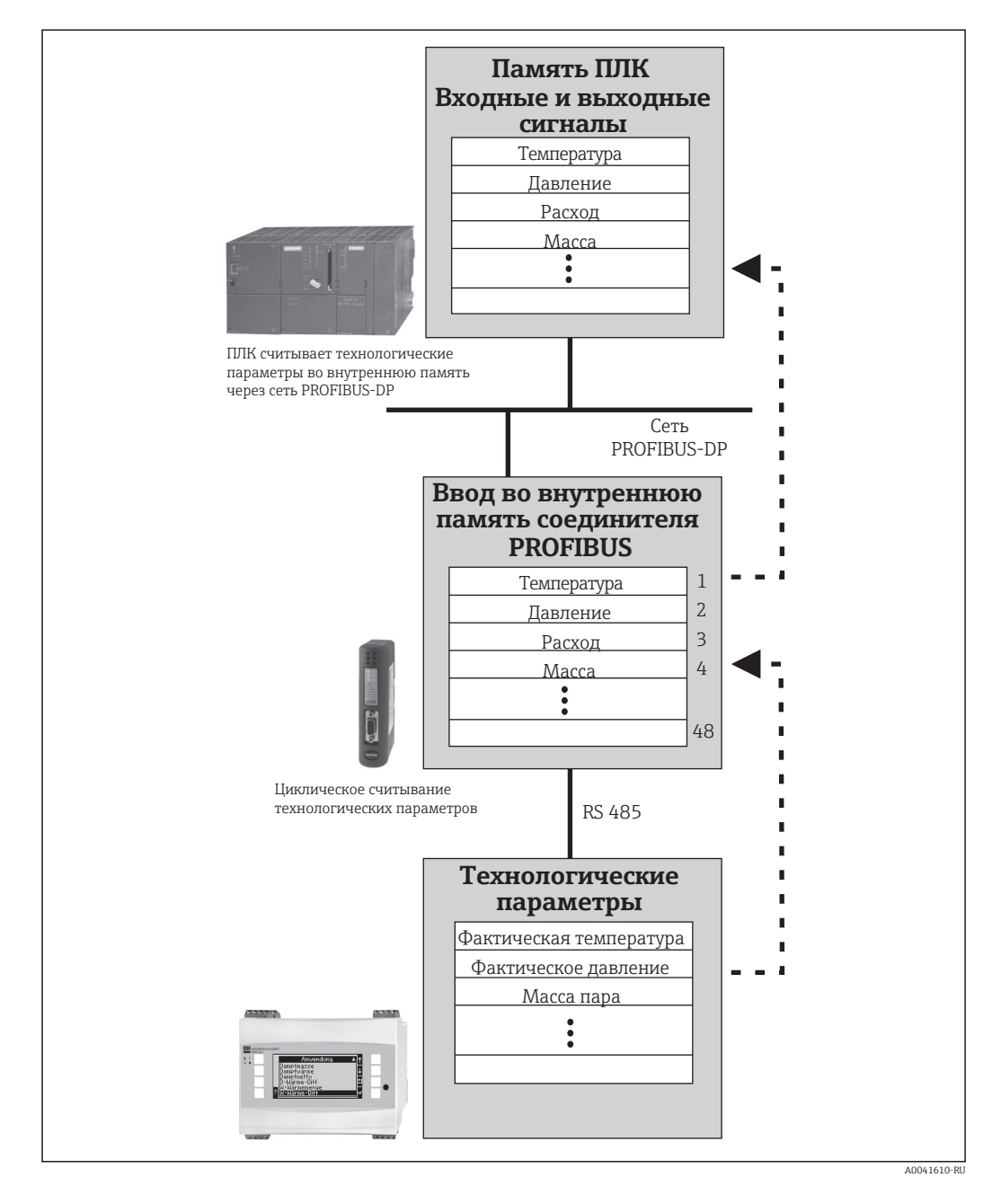

## <span id="page-6-0"></span>2.2 Требования

Функция предусмотрена в приборах RMx621 и FML621 с версией встроенного ПО V 1.00.00 и более совершенных версий.

## 2.3 Подключения и элементы управления

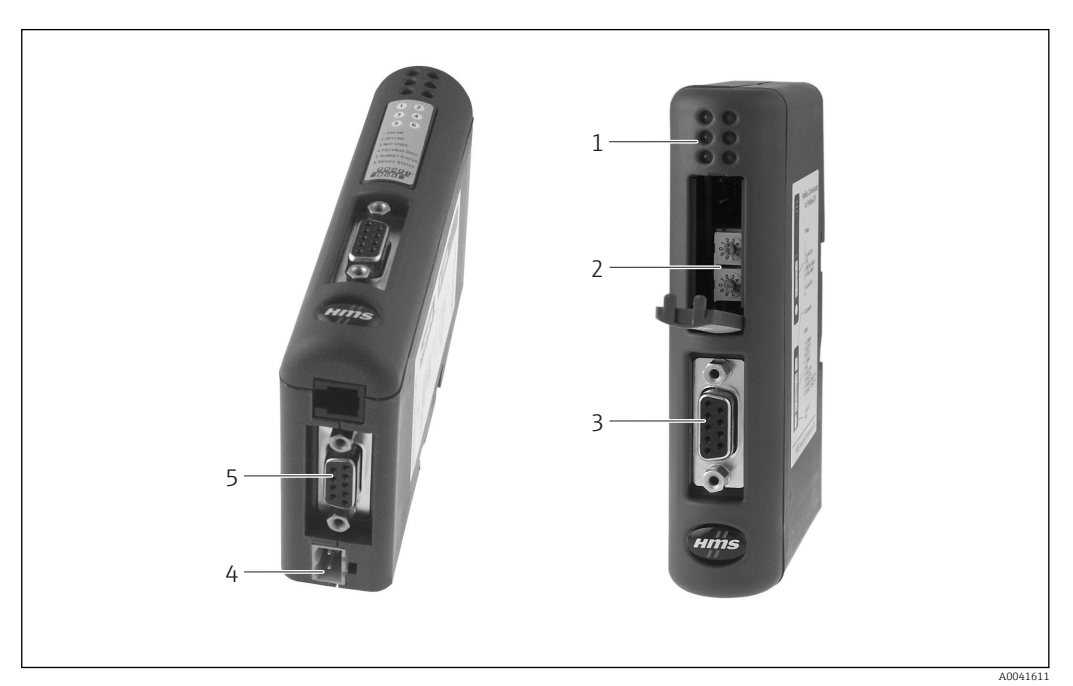

- *1 Светодиодные индикаторы состояния*
- *2 Настройка адреса для шины*
- *3 Подключение цифровой шины*
- *4 Подключение питания*
- *5 Подключение прибора RMx621, FML621*

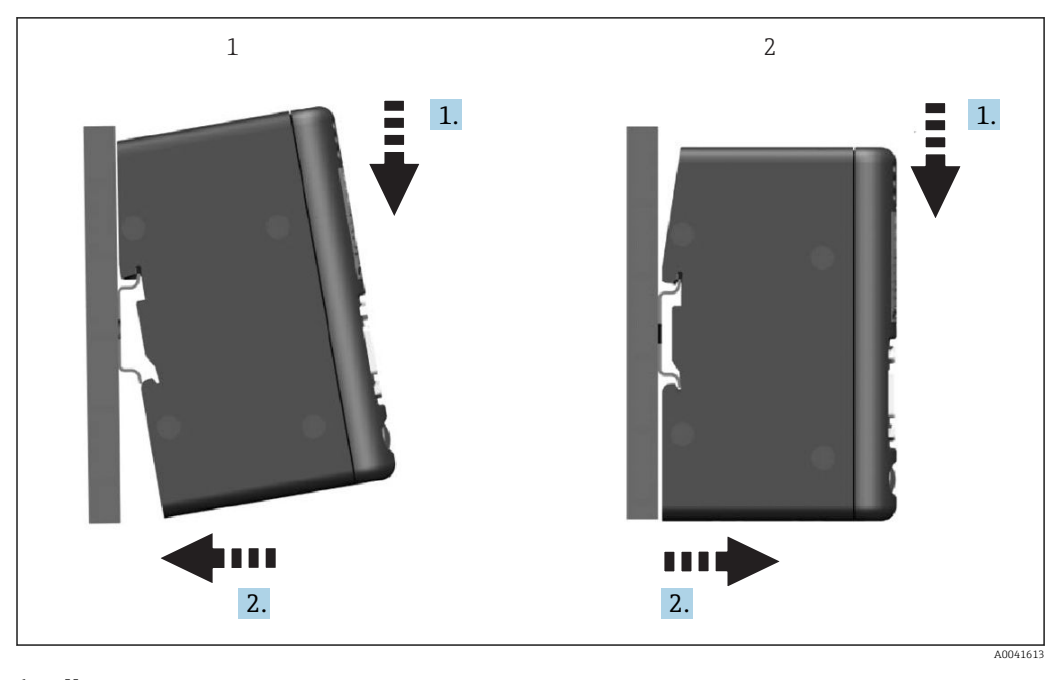

<span id="page-7-0"></span>2.4 Монтаж на DIN-рейку

*1 Установка 2 Снятие*

### 2.5 Подключения и схема расположения клемм

Подключение прибора RMx621/FML621 с помощью соединителя PROFIBUS

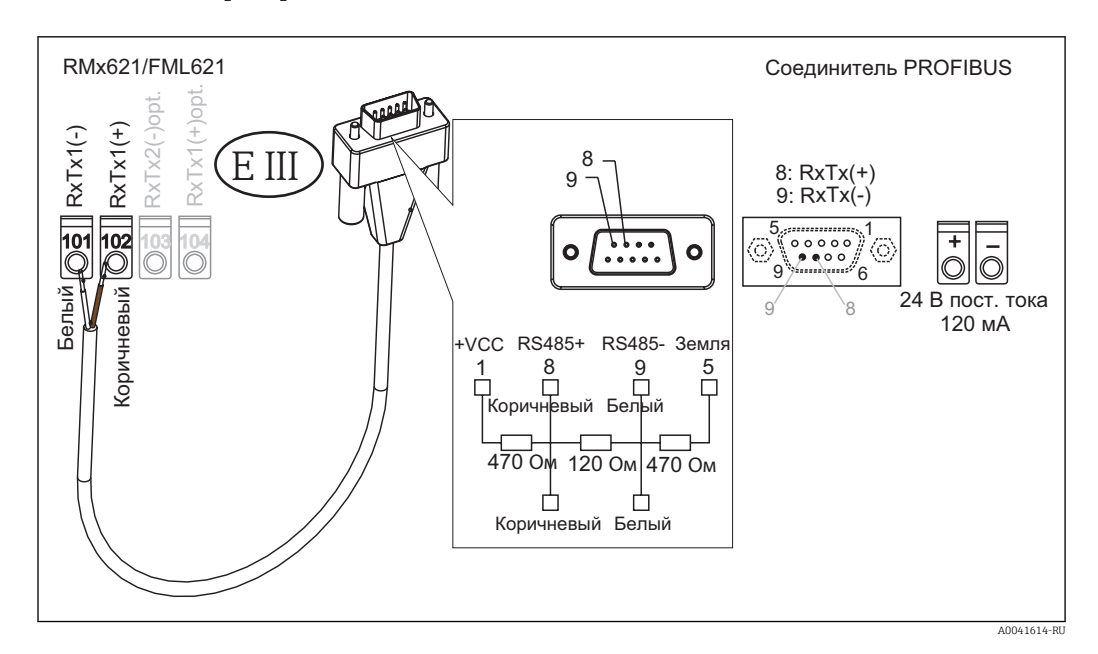

Цветовое кодирование соответствует кабелю из комплекта поставки.  $\mathbf{h}$ 

### Подключение PROFIBUS DP (к соединителю PROFIBUS)

Для подключения к системе PROFIBUS предпочтительно использовать 9-контактный разъем D-sub с встроенными нагрузочными резисторами шины, согласно рекомендациям стандарта EN 50170.

<span id="page-8-0"></span>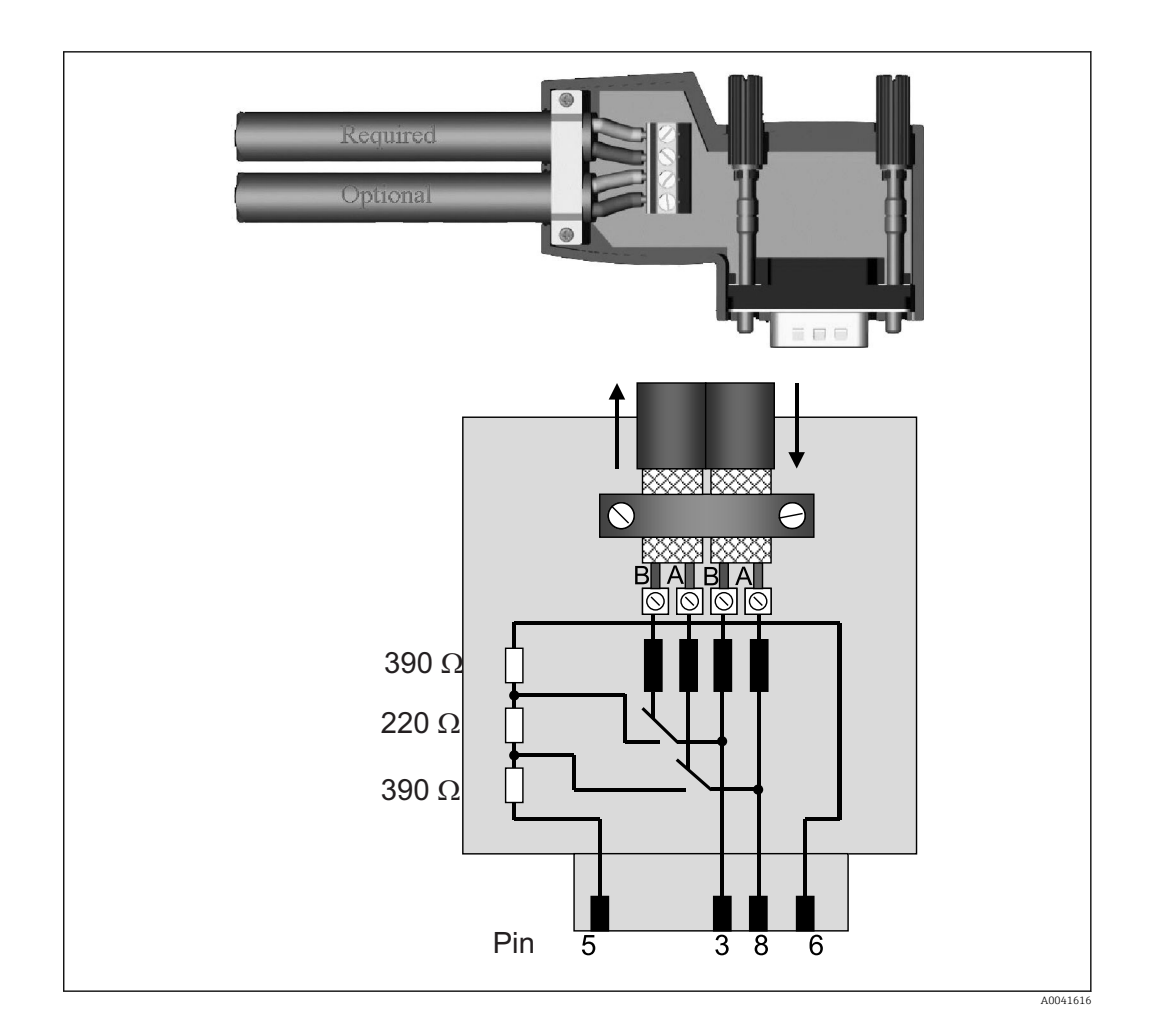

#### $2.6$ Назначение клемм PROFIBUS-DP

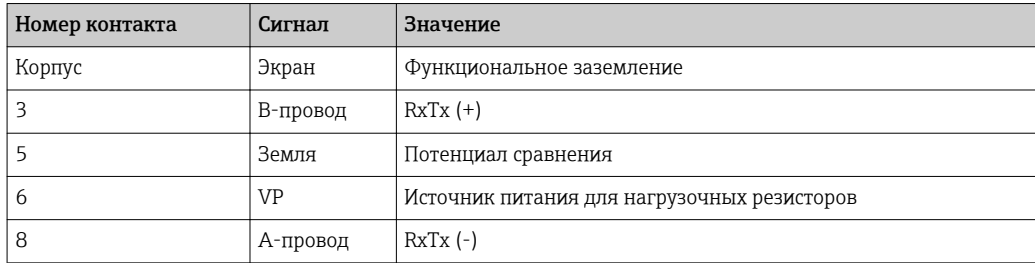

#### Настройка адреса для шины  $2.7$

Осторожно открыв переднюю крышку, пользователь получает доступ к двум поворотным переключателям для настройки адреса шины.

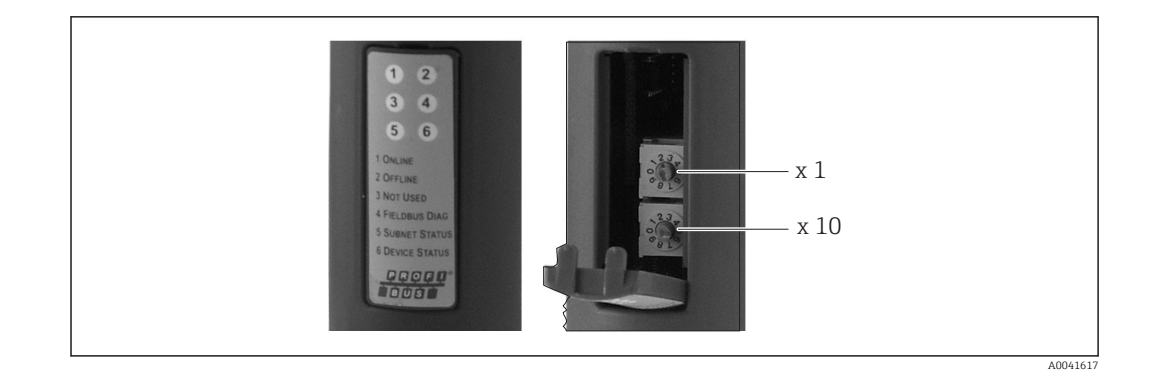

Используя эти поворотные переключатели, можно настроить адрес шины в диапазоне от 00 до 99.

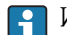

**1** Используйте только действительные адреса шины.

## <span id="page-10-0"></span>3 Ввод в эксплуатацию

## 3.1 Настройка прибора RMx621/FML621

В главном меню **Communication**  $\rightarrow$  **RS485(1)** прибора RMx621/FML621 параметры интерфейса RS485(1) необходимо настроить следующим образом: для параметра Unit address установить значение 1, а для параметра Baud rate установить значение 38400.

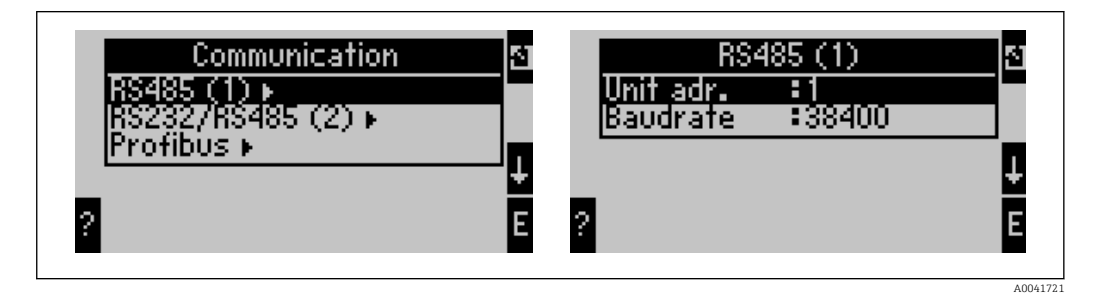

Количество технологических параметров для вывода необходимо задать в главном меню Communication → PROFIBUS → Number. Максимальное количество – 48. На следующих этапах за каждым относительным адресом закрепляется требуемый технологический параметр с использованием списков выбора.

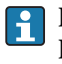

H

Пункт меню PROFIBUS изменен на пункт меню Anybus Gateway начиная с версии ПО V3.09.00 в приборе RMx621, и начиная с версии ПО V1.03.00 в приборе FML621.

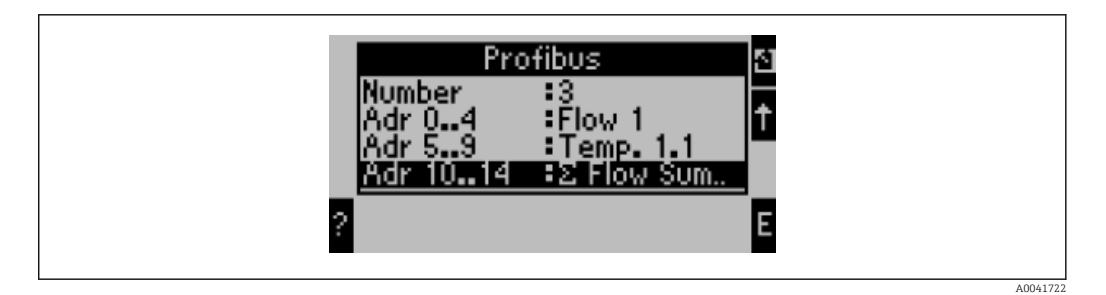

Чтобы упростить дальнейшую обработку технологических параметров, список относительных адресов можно распечатать с помощью управляющего ПО ReadWin® 2000.

Определяя технологические параметры, отображаемые в системе PROFIBUS DP, следует помнить о том, что такие же технологические параметры могут быть закреплены за несколькими адресами.

Если соединитель PROFIBUS помечен маркировкой Rev.B, то для прибора RMC621 необходимо использовать ПО версии V03.02.03.

Для соединителей PROFIBUS с маркировкой Rev.B установлена фиксированная скорость передачи данных 38 400 бод.

Для устройств, выпущенных до маркировки Rev.B, устанавливайте скорость 57 600 бод.

A0041621

## <span id="page-11-0"></span>3.2 Настройка соединителя PROFIBUS

Соединитель PROFIBUS предварительно настроен на заводе. Какие-либо настройки кроме адреса для шины не требуются. Соединитель автоматически адаптируется к скорости передачи данных в линии PROFIBUS-DP.

## 3.3 Индикаторы состояния

6 светодиодов указывают текущее состояние прибора и процесса обмена данными.

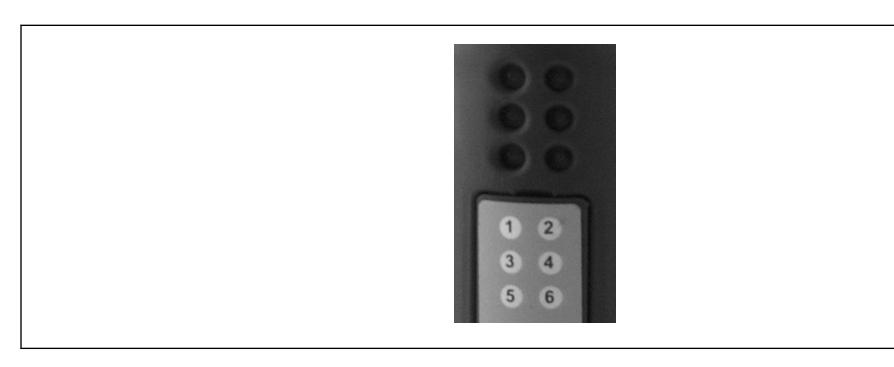

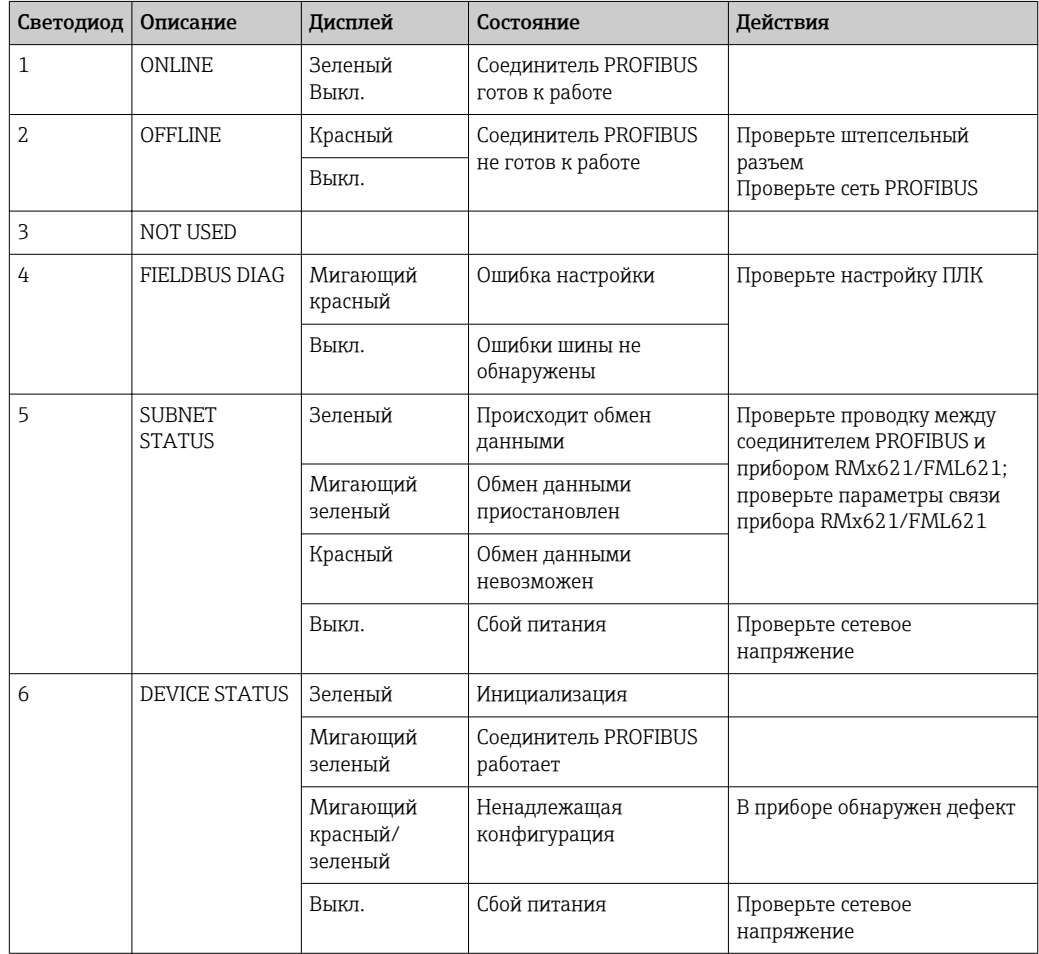

## <span id="page-12-0"></span>4 Технологические параметры

### 4.1 Общие сведения

В зависимости от настроенных условий применения в приборе RMx621/FML621 вычисляются различные технологические параметры, которые доступны для считывания.

Кроме вычисляемых значений, в системе прибора RMx621/FML621 можно считывать входные переменные.

### 4.2 Структура информационного пакета

Каждый технологический параметр занимает 5 байтов в представлении технологического процесса.

Первые 4 байта соответствуют 32-разрядному числу с плавающей точкой согласно IEEE-754 (старший байт первый).

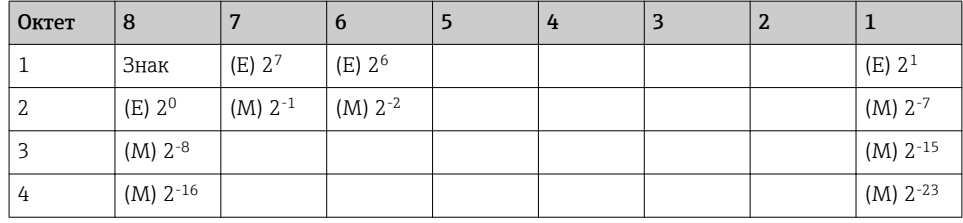

#### 32-разрядное число с плавающей точкой (IEEE-754)

Знак = 0: положительное число

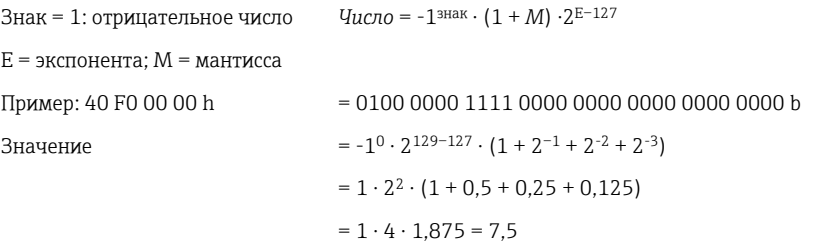

#### Последний байт указывает состояние

80h = действительное значение

81h = действительное значение с нарушением предельного значения (связано с релейным выходом)

10h = недействительное значение (например, обрыв цепи в кабеле)

00h = нет доступного значения (например, ошибка связи в подсети)

В отношении вычисляемых значений (например, массового расхода) проверяется состояние возникновения сбоя всех используемых входов и прикладной системы. Если в одной из этих переменных обнаружен сбой, то вычисленное значение переходит в состояние 10h, то есть «недействительное значение».

#### Пример

Обрыв цепи в кабеле Temp1; тип аварийного сигнала: неисправность => вычисленный массовый расход (10h)

<span id="page-13-0"></span>Обрыв цепи в кабеле Temp1; тип аварийного сигнала: уведомление => вычисленный массовый расход (80h)

Количество технологических параметров, подлежащих передаче, определяется  $\mathbf{a}$ настройкой энергетического диспетчера, →  $\triangleq$  11. Минимальное количество – 1 технологический параметр (5 байтов), максимальное – 48 технологических параметров (240 байтов).

## 4.3 Единицы измерения для передачи технологических параметров

Единицы измерения для передачи технологических параметров настраиваются в меню Setup прибора RMx621/FML621.

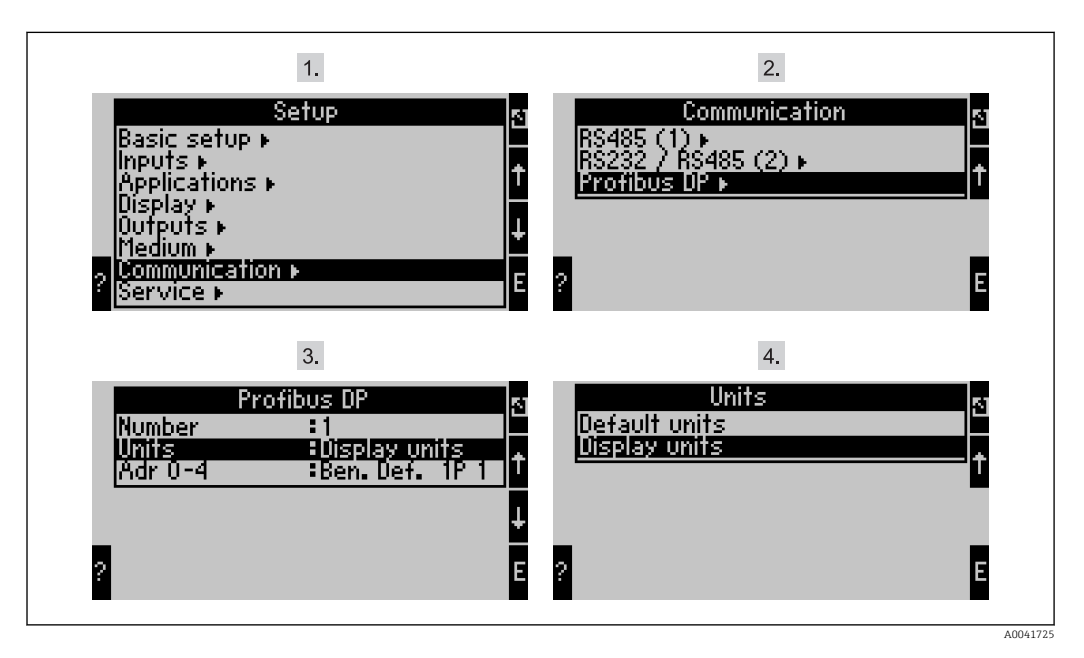

**П**УНКТ МЕНЮ PROFIBUS изменен на пункт меню Anybus Gateway начиная с версии ПО V3.09.00 в приборе RMx621, и начиная с версии ПО V1.03.00 в приборе FML621.

Выберите вариант Display units, чтобы использовать те единицы измерения, которые настроены для отображения значений, подлежащих передаче через систему PROFIBUS DP.

Выберите вариант Default units, чтобы использовать для передачи данных следующие значения по умолчанию.

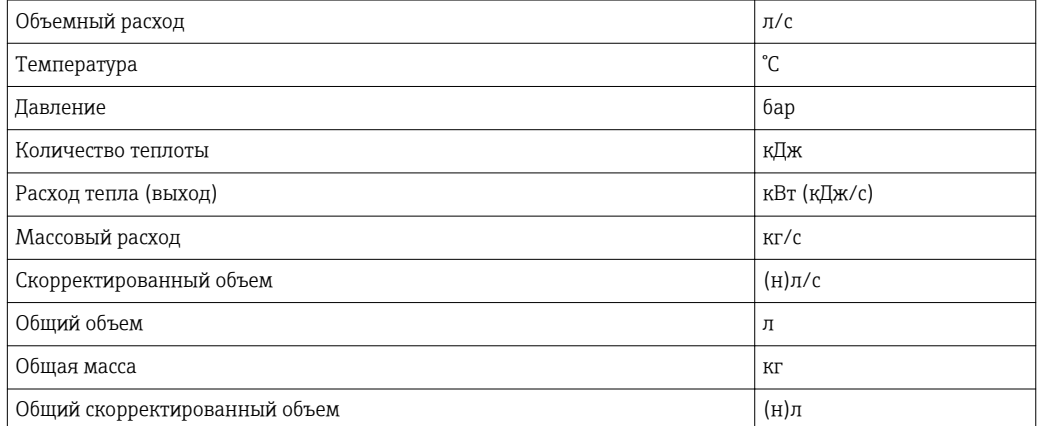

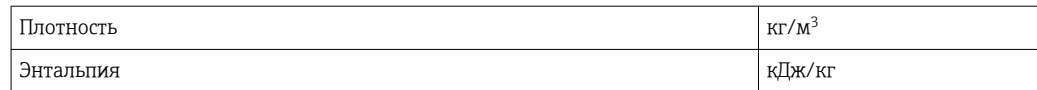

## <span id="page-15-0"></span>5 Интеграция в сеть Simatic S7

### 5.1 Обзор сети

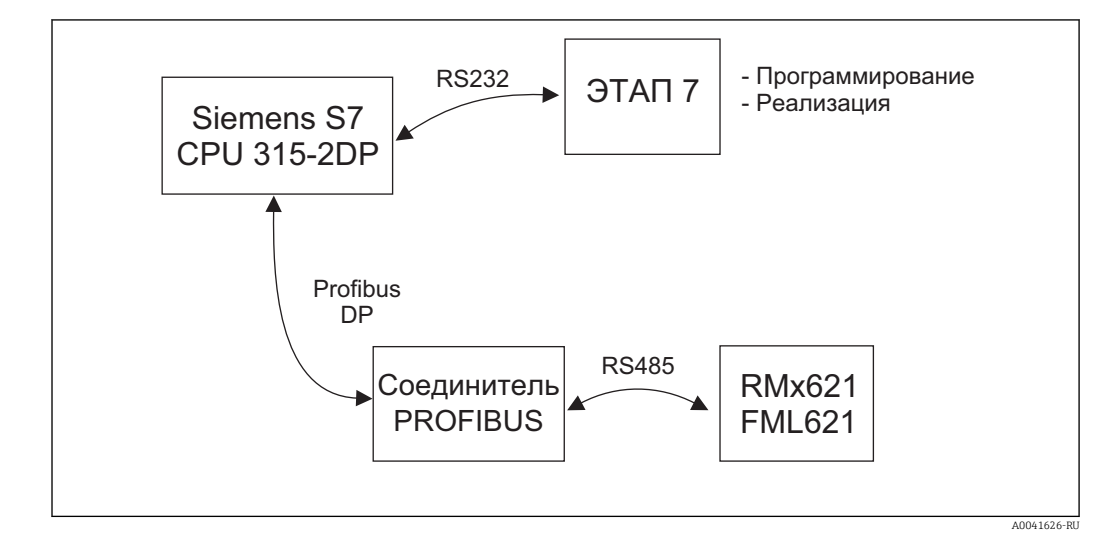

## 5.2 GSD-файл EH\_x153F.gsd

- Установите с помощью меню Options/Install new GSD
- Или скопируйте файлы GSD и BMP в программный каталог STEP 7. Например: c:\...\Siemens\Step7\S7data\GSD c:\...\ Siemens\Step7\S7data\NSBMP

GSD-файл находится на компакт-диске Readwin® 2000, в каталоге *\GSD\RMS621* RMC621 RMM621\DP

Пример для энергетического диспетчера

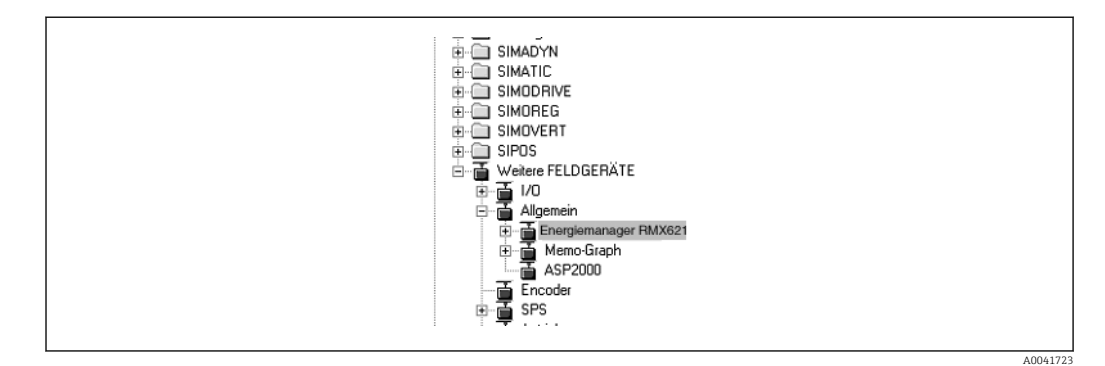

## 5.3 Настройка прибора RMx621/FML621 в качестве ведомого устройства

Настройка аппаратной части (для примера взят энергетический диспетчер RMS/ RMC621)

- Перетащите энергетический диспетчер прибора RMx621 из каталога Hardware -> PROFIBUS DP -> Additional field devices -> General в сеть PROFIBUS DP
- Установите пользовательский адрес

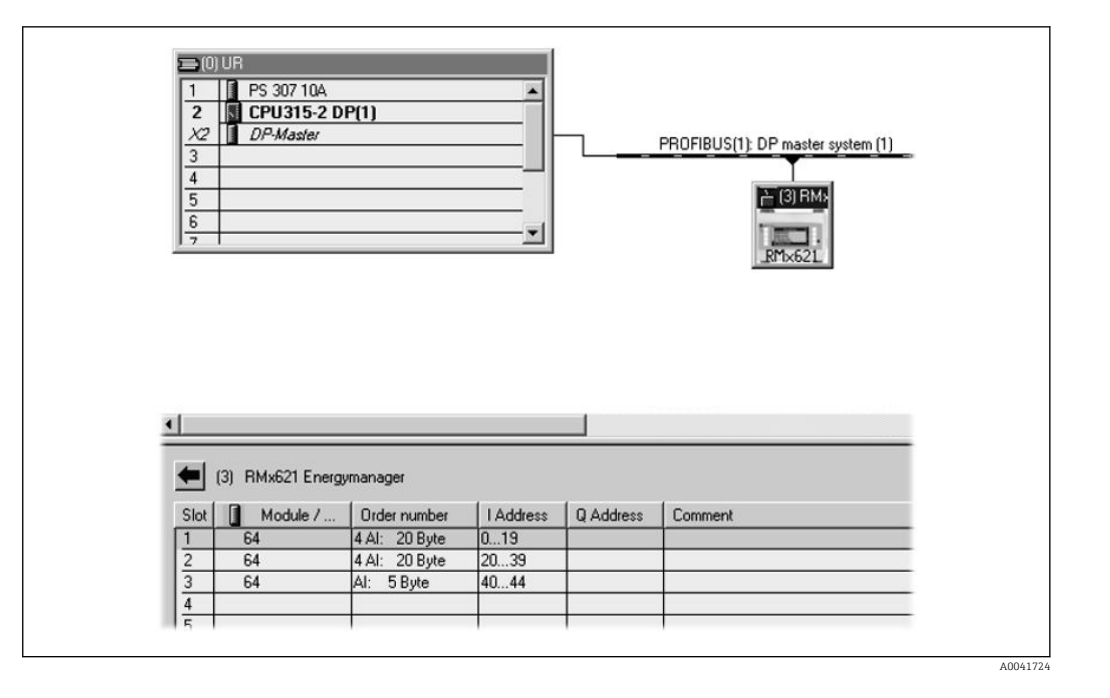

В GSD-файле определены два модуля

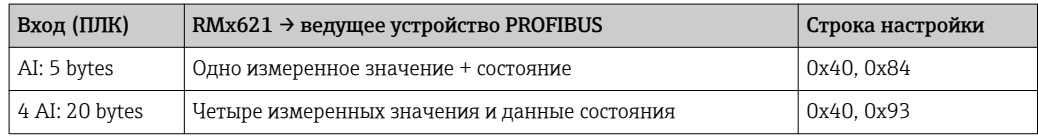

Закрепите столько модулей за отдельными слотами, сколько необходимо для такого количества технологических параметров, которое соответствует количеству, установленному в энергетическом диспетчере. Здесь можно использовать не более 12 модулей. Модуль 4 AI: 20 bytes можно использовать вместо четырех отдельных модулей AI: 5 bytes.

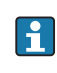

Настроенный адрес прибора должен совпадать с аппаратным адресом, который уже задан. Диапазон адресов технологических параметров должен быть сплошным, без прерываний.

## <span id="page-17-0"></span>6 Технические характеристики

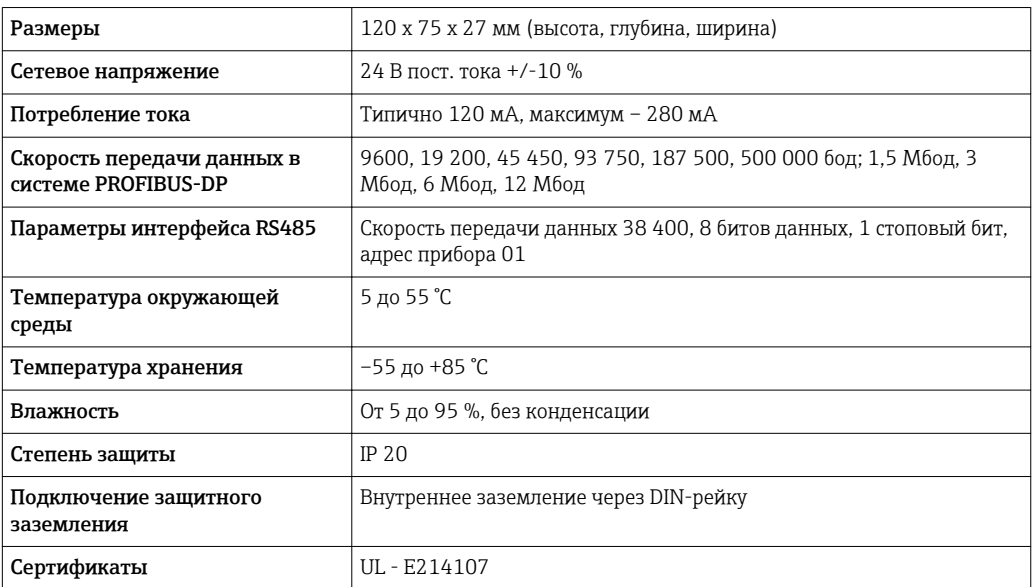

www.addresses.endress.com

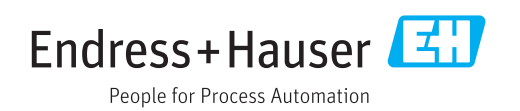